## **The Odyssey Portal provides authorized users web access to search the Odyssey database for Smart Search (Court Records) and Court Hearings .**

1) Access the Odyssey Portal website using the following link:

## https://publicportal.alameda.courts.ca.gov/publicportal

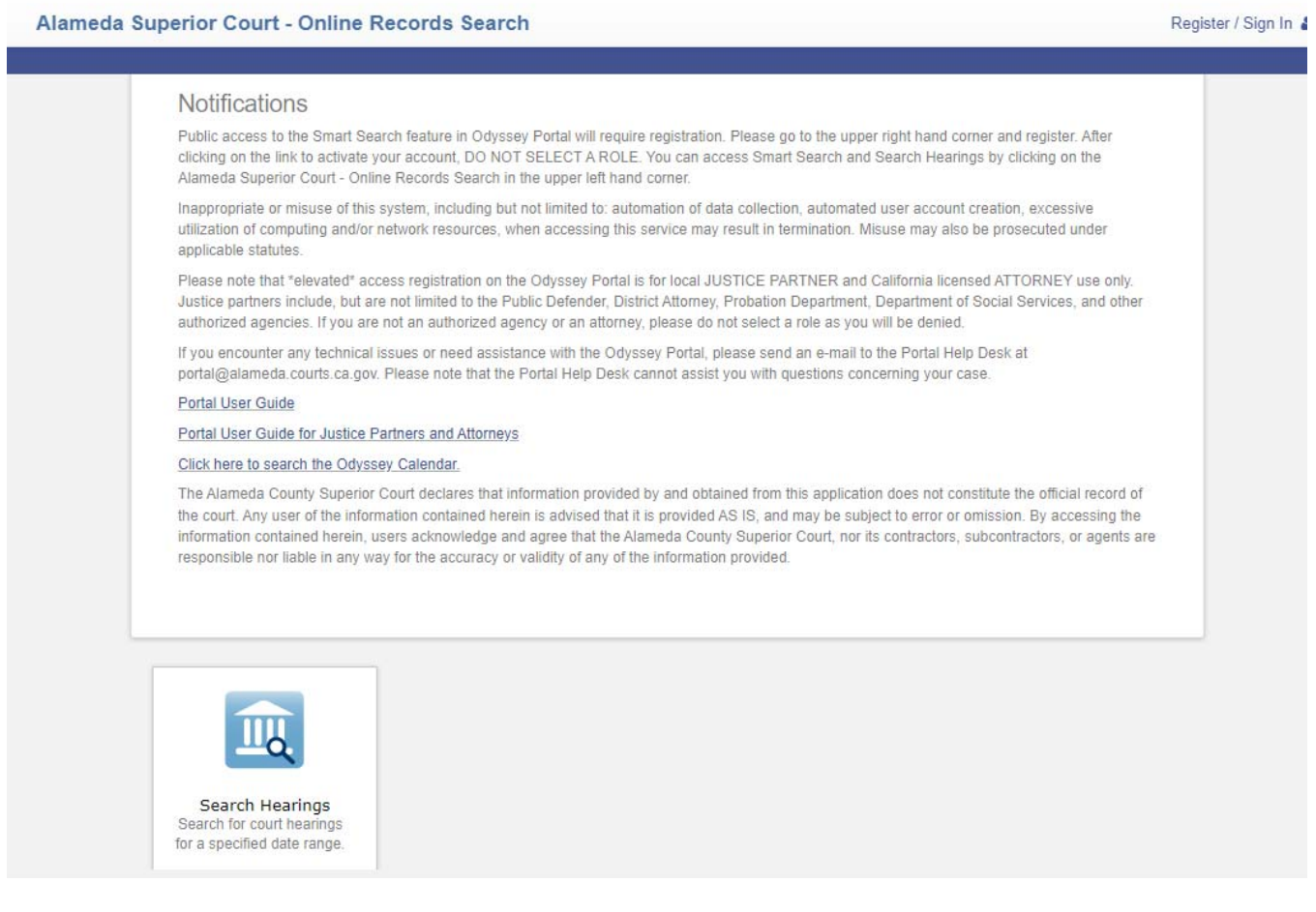

2) Select Register from the drop-down in the top right corner of the Odyssey Portal Dashboard.

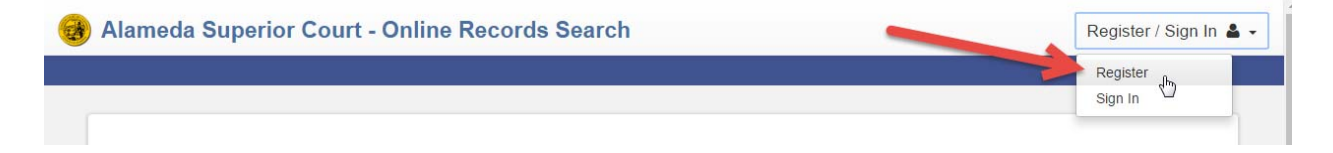

3) Complete the Registration Form and select **Next** at the bottom of the page.

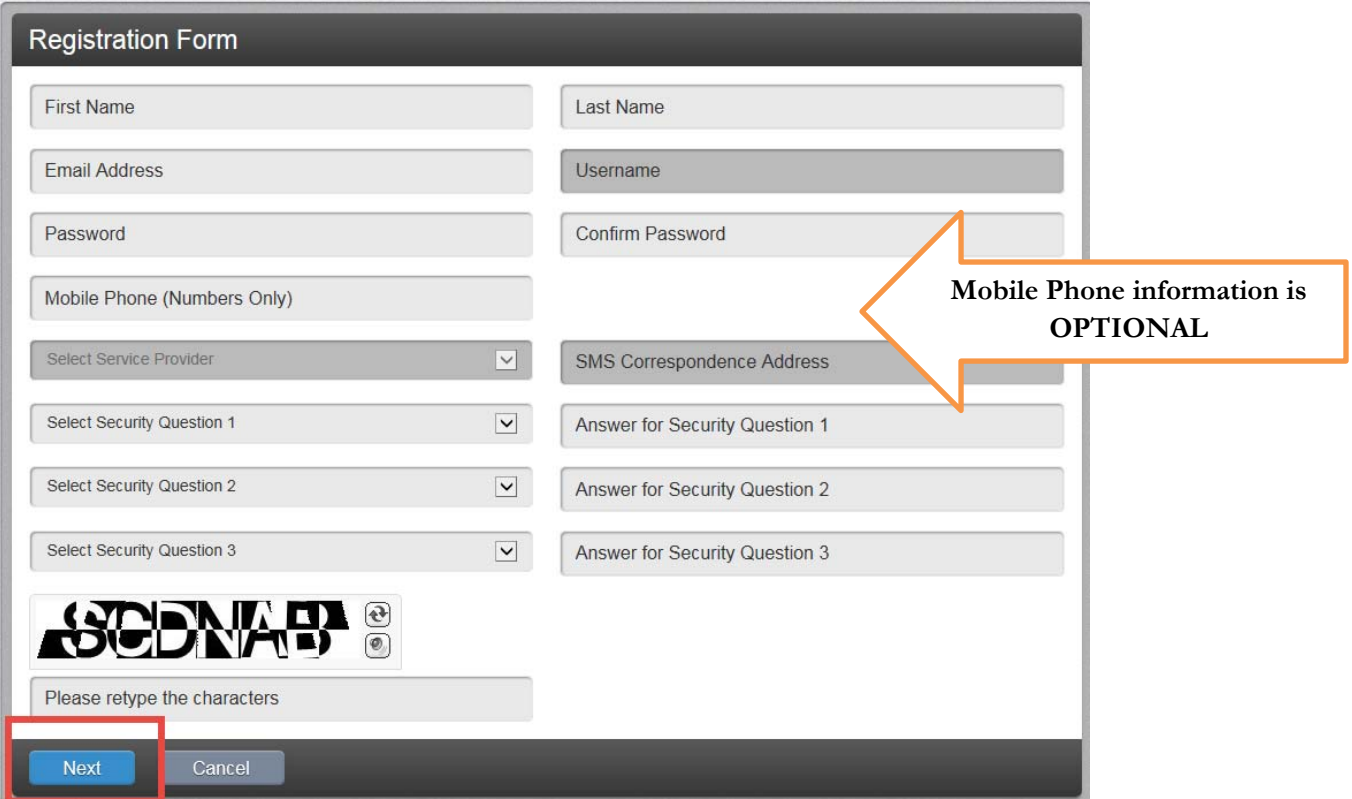

4) The message below will appear after the Registration Form is submitted. Before you can log in to the Odyssey Portal site, you must verify your email address. Open the verification email from Tyler Technologies and select the link provided. Check your Spam or Junk folder if you do not receive an email immediately.

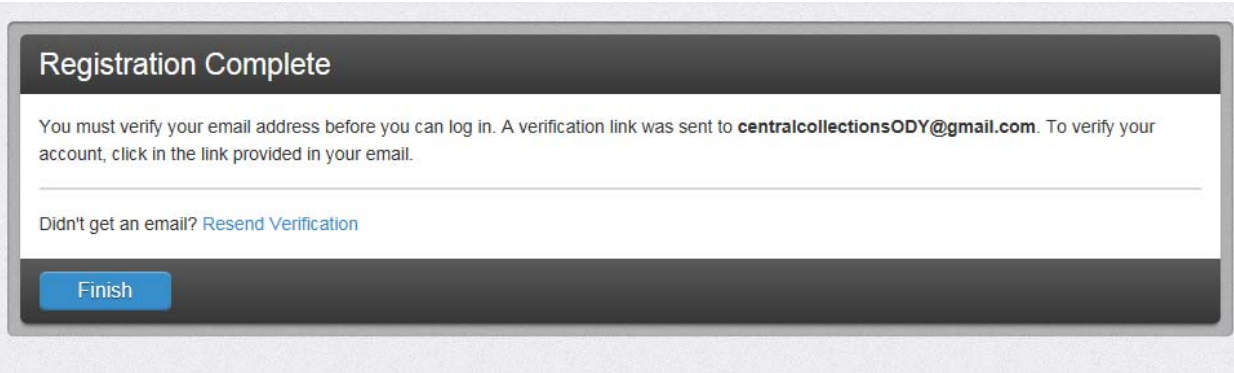

5) Below is an example of the verification email. Select the link provided to complete the verification process.

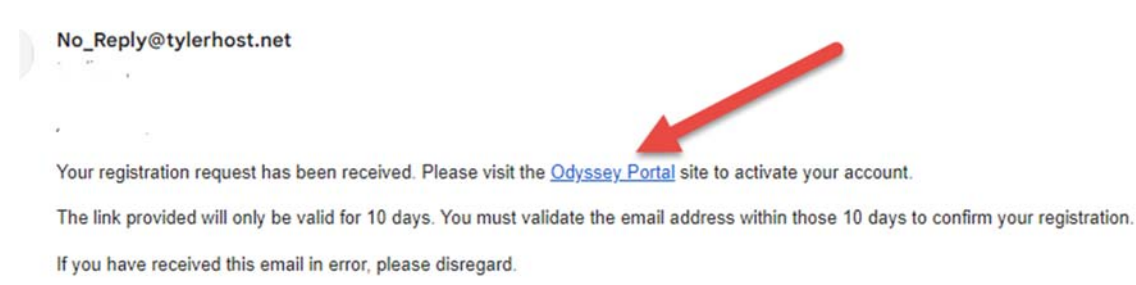

6) The link will redirect you back to the Odyssey Portal with a message that your email has been validated. Select the **Log In** button to proceed to the Portal Dashboard.

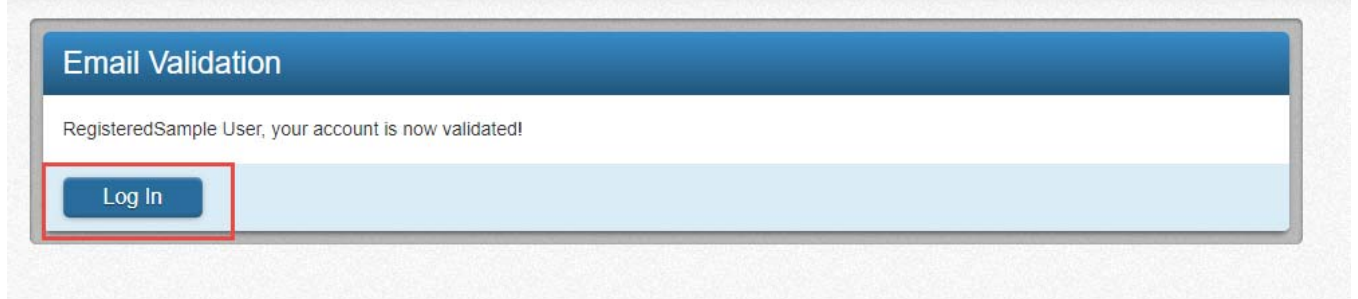

7) Once Signed in, it will take you to the Request Access Page.

FOR GENERAL PUBLIC – Click on the Upper Left-hand corner to get to the Smart Search feature

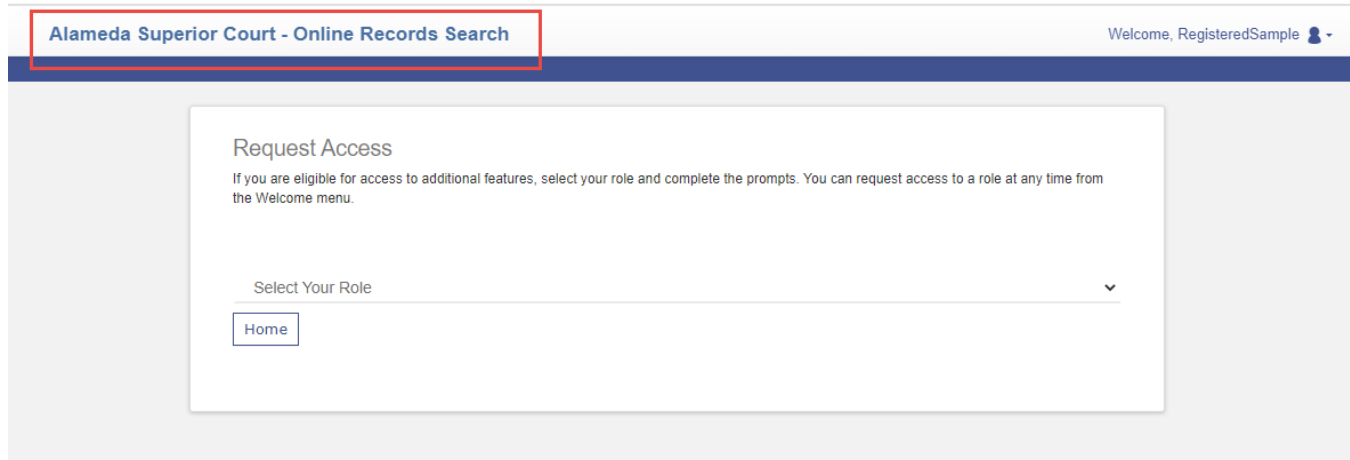

You will then be redirected to see the Search Hearings and Smart Search Feature

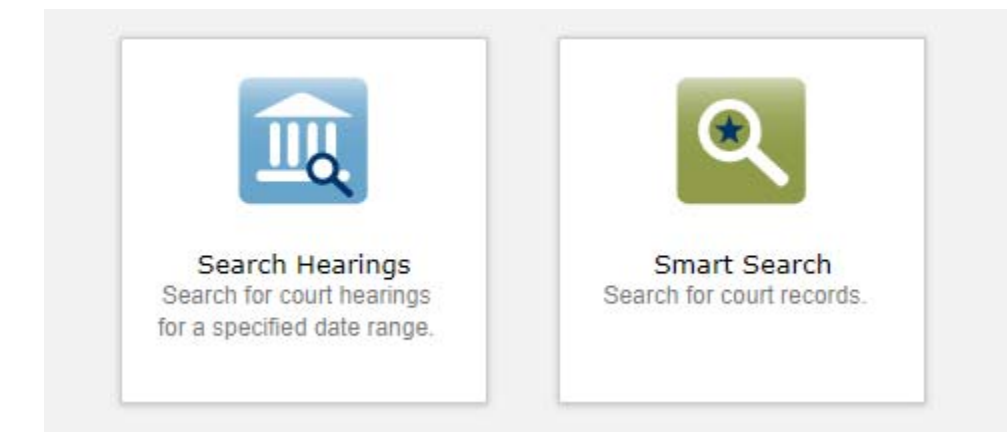